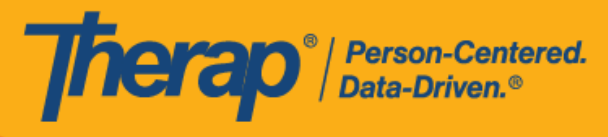

# **Apple** 设备的 日程安排自助签到

<span id="page-0-0"></span>如果为提供者启用了移动日程安排,用户将能够从仪表板访问 Scheduling 模块上的 Self Check-**In** 选项。只能为执行了以下操作的服务创建自助签到日程安排:在 Admin 选项卡的 Scheduling 中的 Provider Setup 页面上,选中了 Self Check-In-Able Service 字段,同时也在 Staff Setup 页 面上将其添加到 Service Description/Code 字段中。

在 Check-In 和 Check-Out 页面上输入位置时,用户需要确保为所使用设备的"Location Mode"设 置选择了 **High Accuracy**,以便准确定位。签到和签退时,"Address"部分的各项已使用逗号分 隔,并显示为街道 1、街道 2(如有)、城市、州、邮政编码、国家/地区。

- [创建并在自助签到日程表中签到](#page-1-0)
- [在自助签到日程表中签退](#page-8-0)

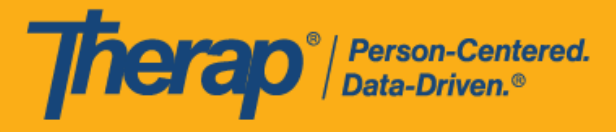

## <span id="page-1-0"></span>**创**建并在自助**签**到日程表中**签**到

#### **[**[回到顶部](#page-0-0)**]**

1. 在登录页面上,输入登录名、密码和提供者代码。

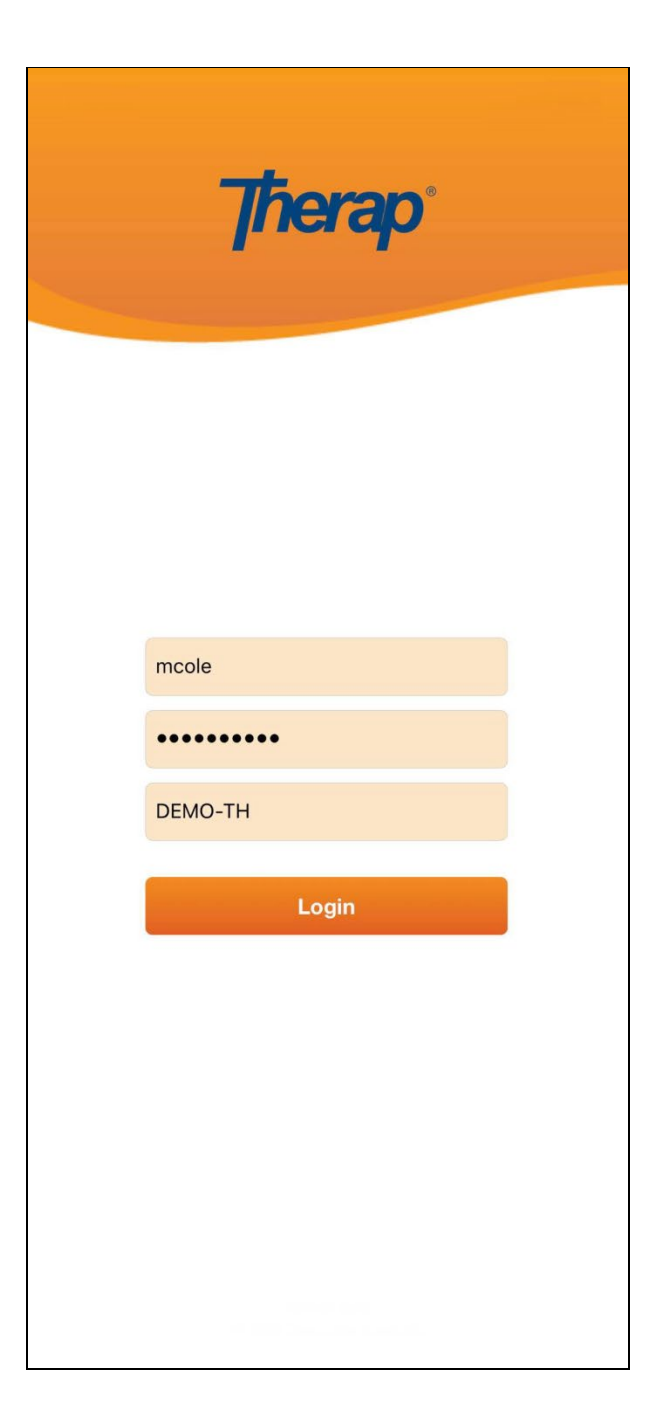

© Therap Services 2003 - 2023. 最近更新日期:2023 年 10 月 16 日

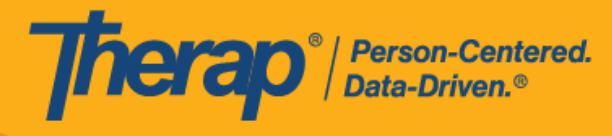

2. 单击仪表板上的 **Scheduling/EVV** 选项。

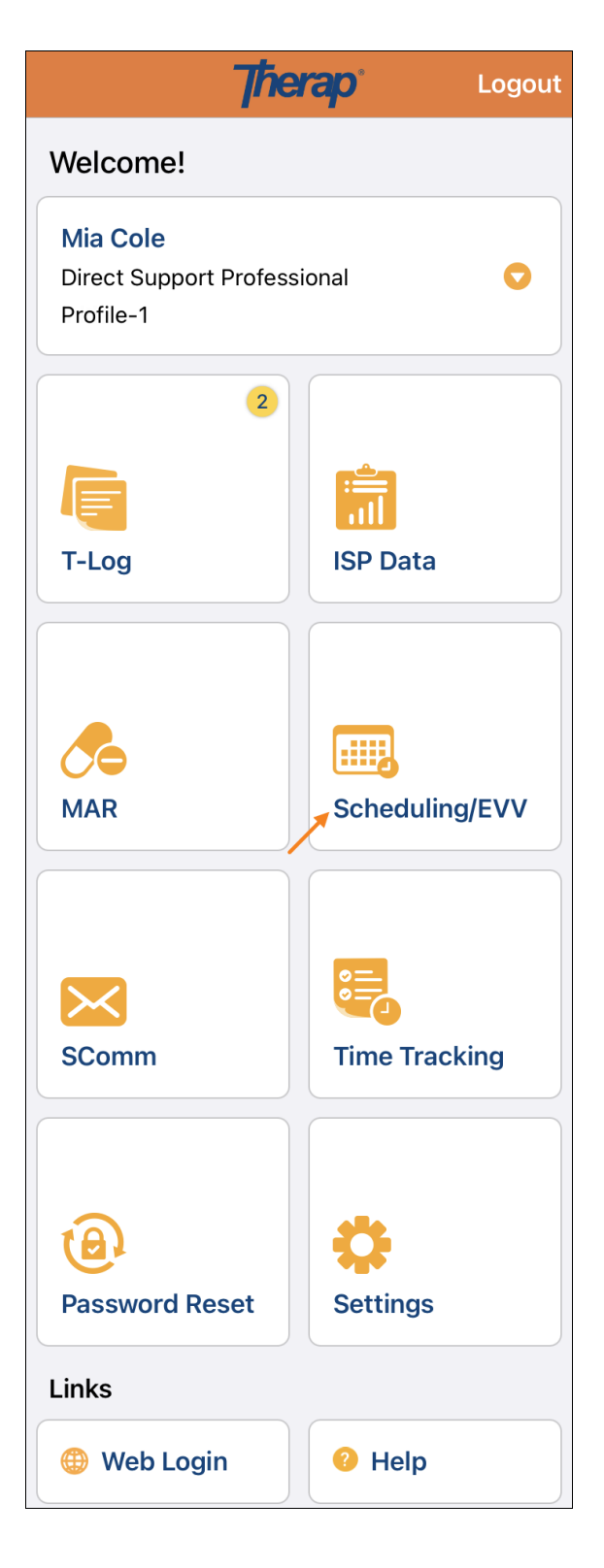

© Therap Services 2003 - 2023. 最近更新日期:2023 年 10 月 16 日

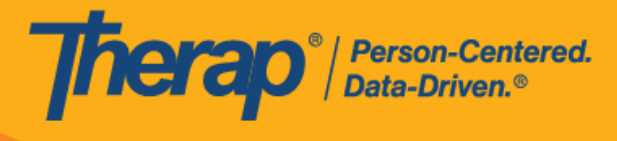

3. 单击 **Self Check-In** 链接可打开自助签到日程表页面。

如果没有在"Staff Setup"页面上分配可自助签到的服务,则该员工在 Agenda List 页面上将看不到 **Self Check-In** 按钮。

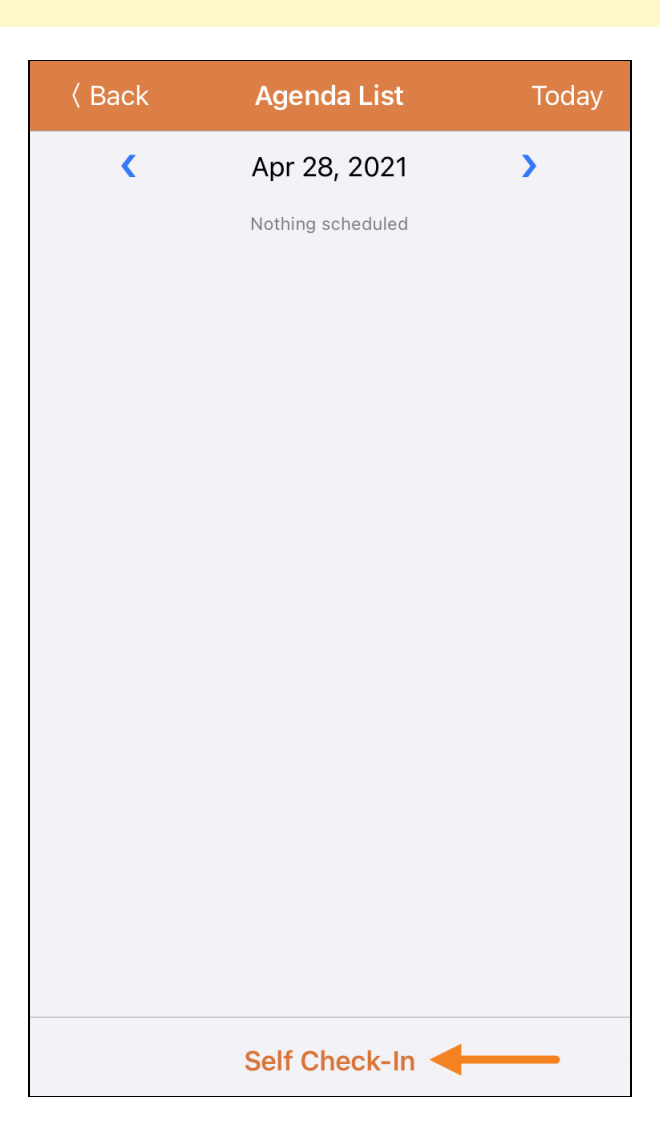

© Therap Services 2003 - 2023. 最近更新日期:2023 年 10 月 16 日

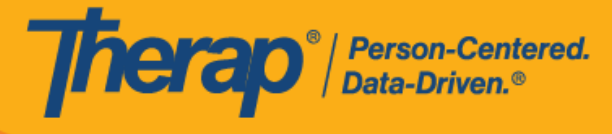

4. 对于自助签到日程, Start Date 字段的日期和时间将采用用户签到时段的日期和时间。最初, 时段持续时间将取决于 Provider Setup 页面上选择的默认时段持续时间(即 15 分钟、30 分 钟、45分钟、1小时或2小时)。用户可以输入 Individual、Program 和 Service 字段的内容, 但 Staff 字段的内容将自动生成。如果在 Schedule/EVV Provider Preference 页面上启用了 Enable Multiple Service 字段,则用户将能够在 Service 1和 Service 2 字段中输入 2 项服务。 Billable 字段会自动选择为 **Yes**,但如有需要,可以更改为 **No**。输入所需信息后,单击 **Next** 按钮转至"Check-In"页面。

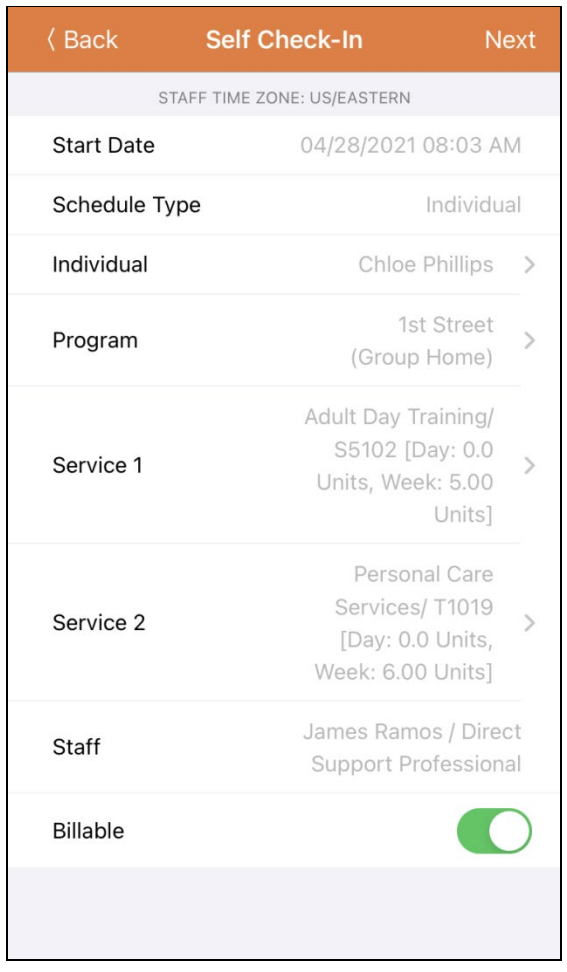

如果具备了以下条件,服务页面上的服务将自动填入:

- o 需要在 Provider Setup 页面的 Self Check-In-Able Service 字段中添加该服务。
- o 需要在 Staff Setup 页面的 Service Description/Code 字段中添加该服务。
- o 该服务、个人和计划的服务授权必须处于批准状态。

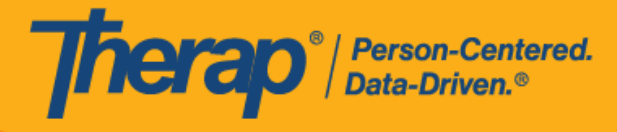

5. 在自助签到页面上,用户可以选择最能描述其当前位置的地址并可输入注释。然后,用户需 要单击页面右上角的 **Submit** 按钮才能成功签到。

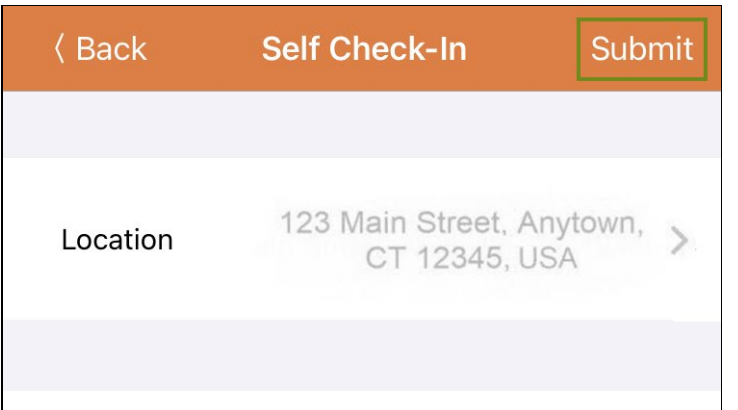

Checking in.

12/200

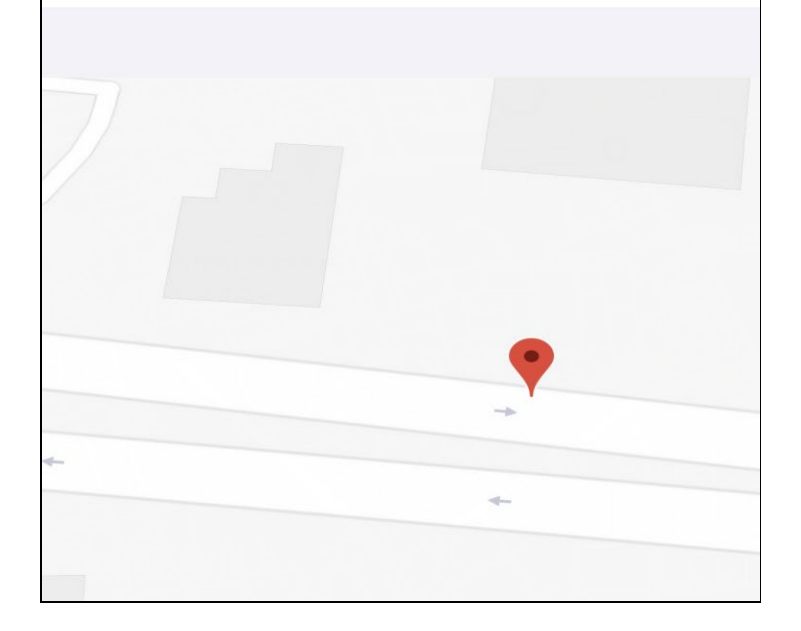

© Therap Services 2003 - 2023. 最近更新日期:2023 年 10 月 16 日

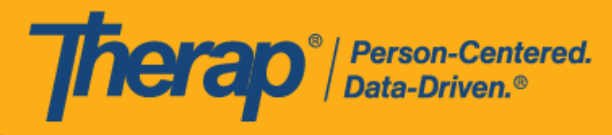

在签到日程表时,若服务的"资金来源"括号中有提及 EVV 供应商,将为以下州的用户显示 Check-In Location Type 字段:

- o 亚利桑那州 (Sandata)
- o 加利福尼亚州 (Sandata)
- o 特拉华州 (Sandata)
- o 纽约州 (eMedNY)
- o 北卡罗来纳州 (CareBridge、HHA、Sandata)
- o 宾夕法尼亚州 (Sandata)

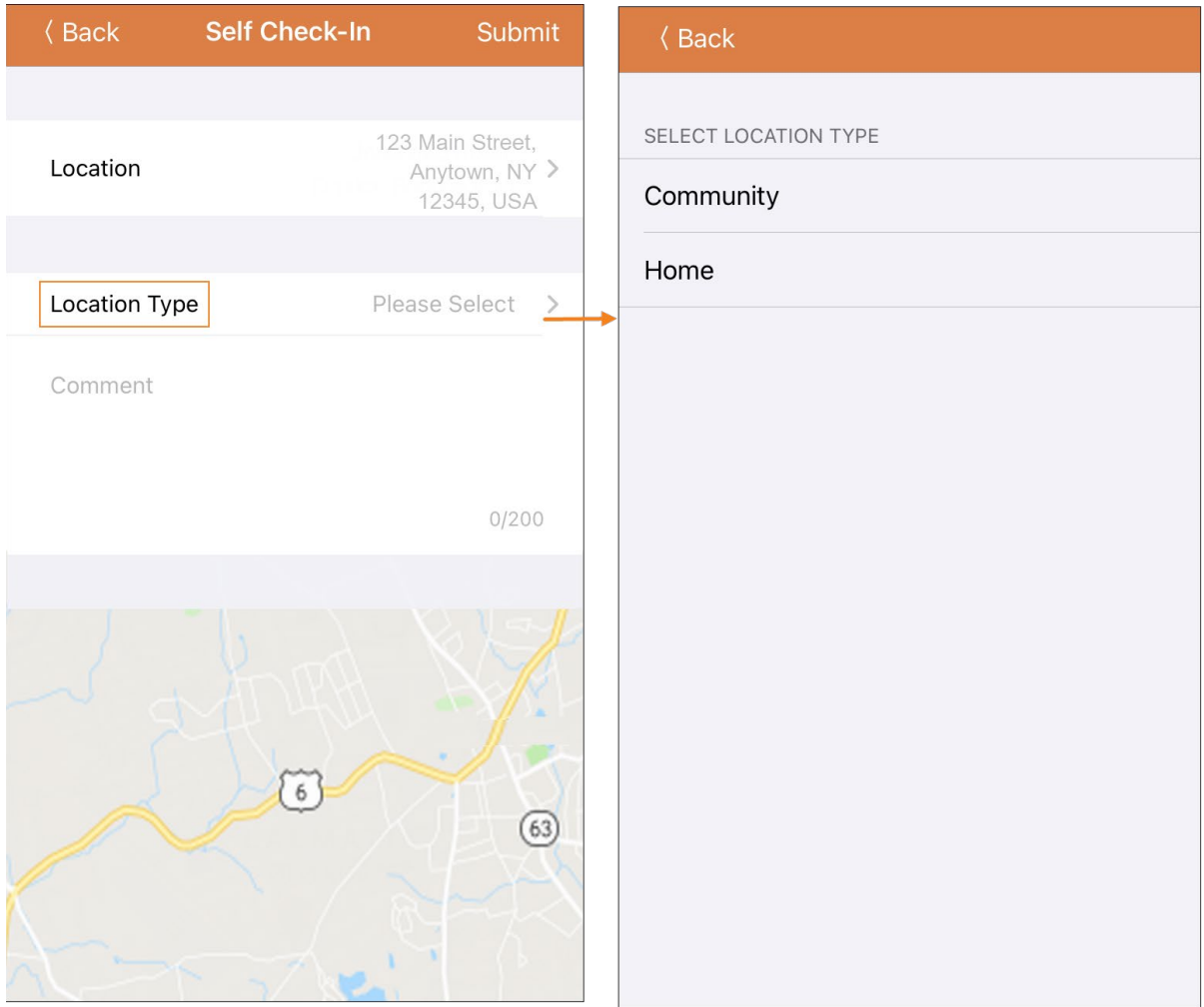

© <mark>Therap Services 2003 - 2023.</mark> 2003 - 2023 年 10 月 16 日 またには、このようには、このようになることを、このようになることを、最近更新日期<mark>: 2023 年 10 月 16 日</mark>

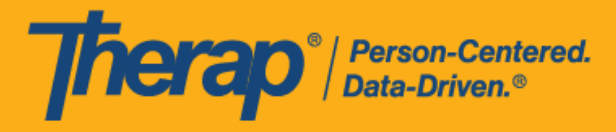

6. 签到完成后,用户将收到成功消息。

Check-In has been successful

7. 在预定时段完成签到后,"Agenda Record"页面将显示如下。签到期间收集的地址将被复制到 Start Address 字段。

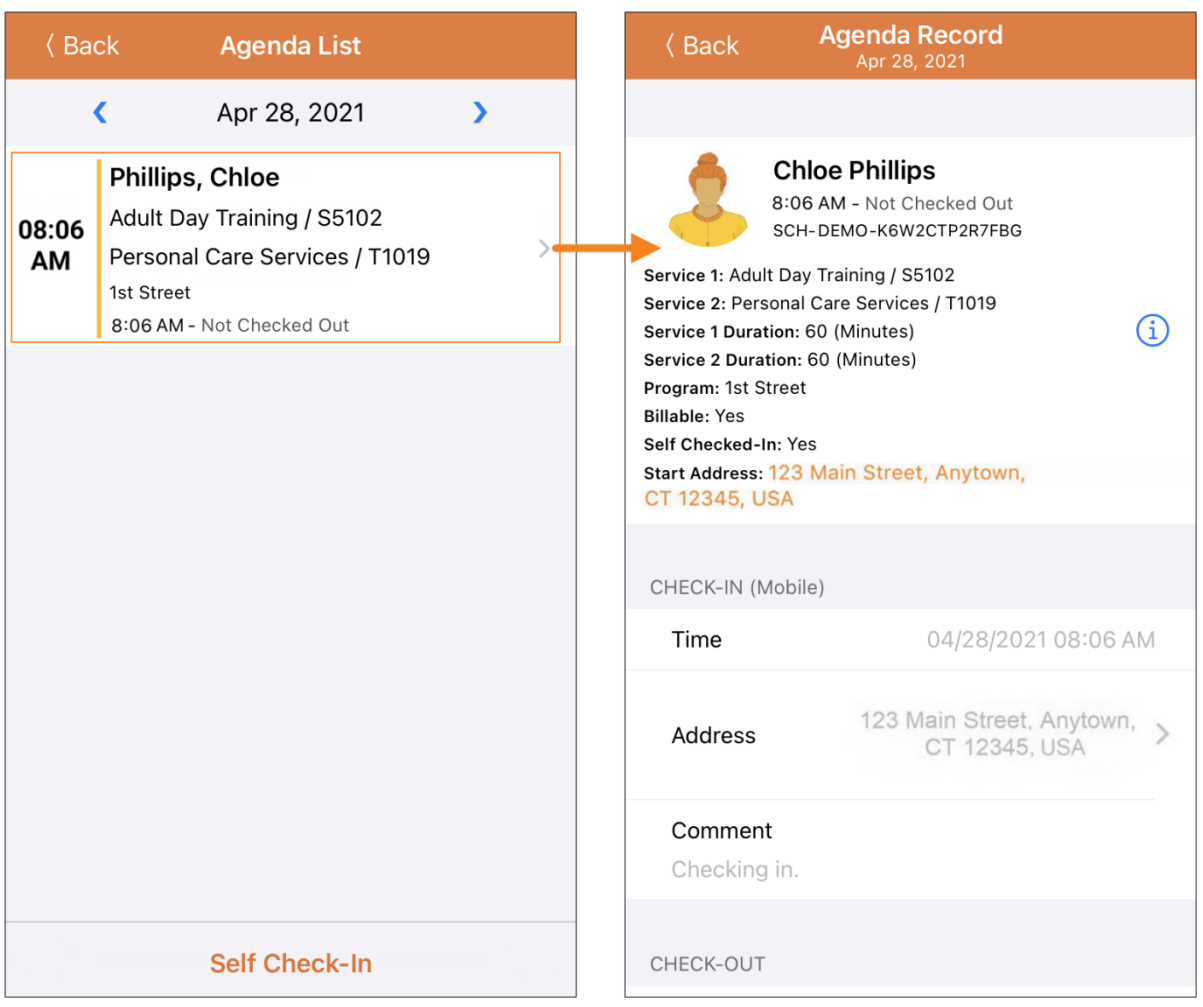

© Therap Services 2003 - 2023. 最近更新日期:2023 年 10 月 16 日

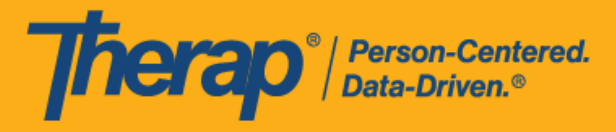

# <span id="page-8-0"></span>在自助**签**到日程表中**签**退

## **[**[回到顶部](#page-0-0)**]**

用户需要在签到服务后 24 小时内在自助签到日程表上签退。请按照以下步骤从自助签到日程表 中签退:

1. 一旦用户按预定时段签到,**Check-Out** 链接就会启用。用户现在可以滑动预定时段以转到 **Check-Out** 页面。

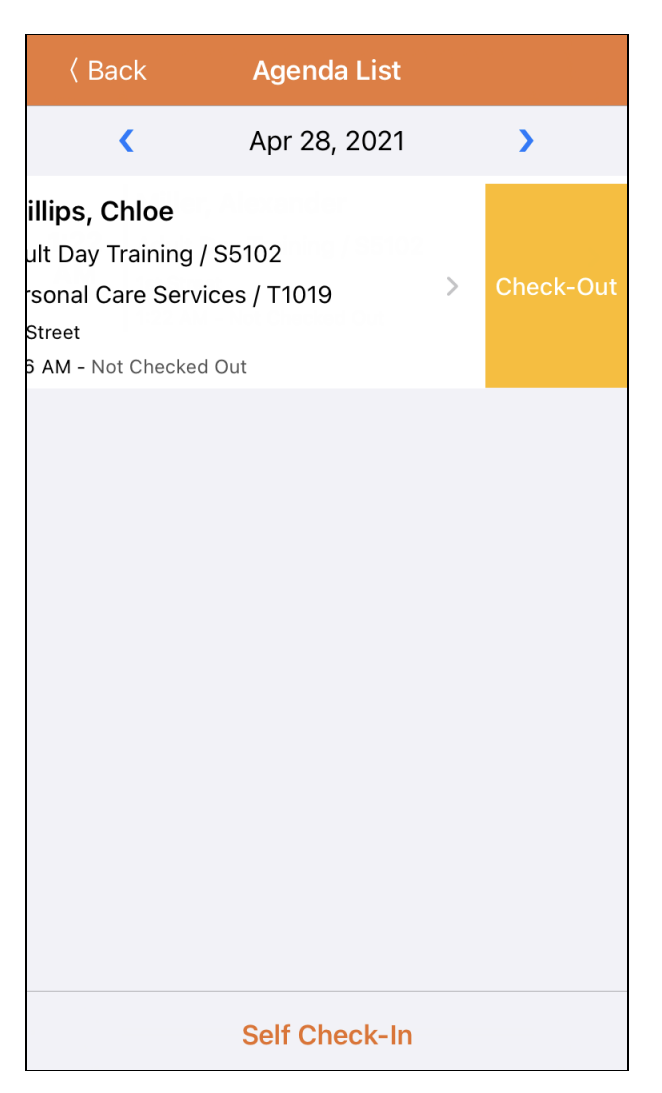

© Therap Services 2003 - 2023. 最近更新日期:2023 年 10 月 16 日

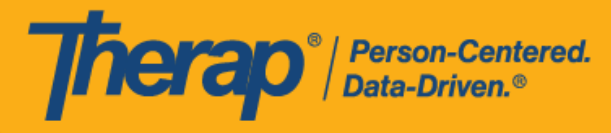

2. 如果为提供者启用了认证,则在签退期间将显示一条认证消息。单击 Yes。

By clicking here I attest that there is documentation available to support this visit and any edits made to the data. I understand that this data and documentation is subject to audit.

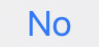

**Yes** 

© Therap Services 2003 - 2023. 最近更新日期:2023 年 10 月 16 日

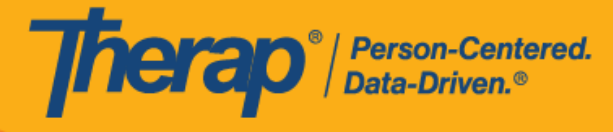

3. 签退时,用户可以选择最能描述其当前位置的地址并可输入注释。对于多服务时段,用户需 要输入 Service 1 Duration (Minutes) 的内容。如果在 Scheduling/EVV Provider Preference 页面中启用了 Enable Travel Distance 选项,用户还可以在 Travel Distance (Miles) 字段中输 入行驶距离。然后,用户需要单击页面右上角的 Submit 按钮才能成功签退。

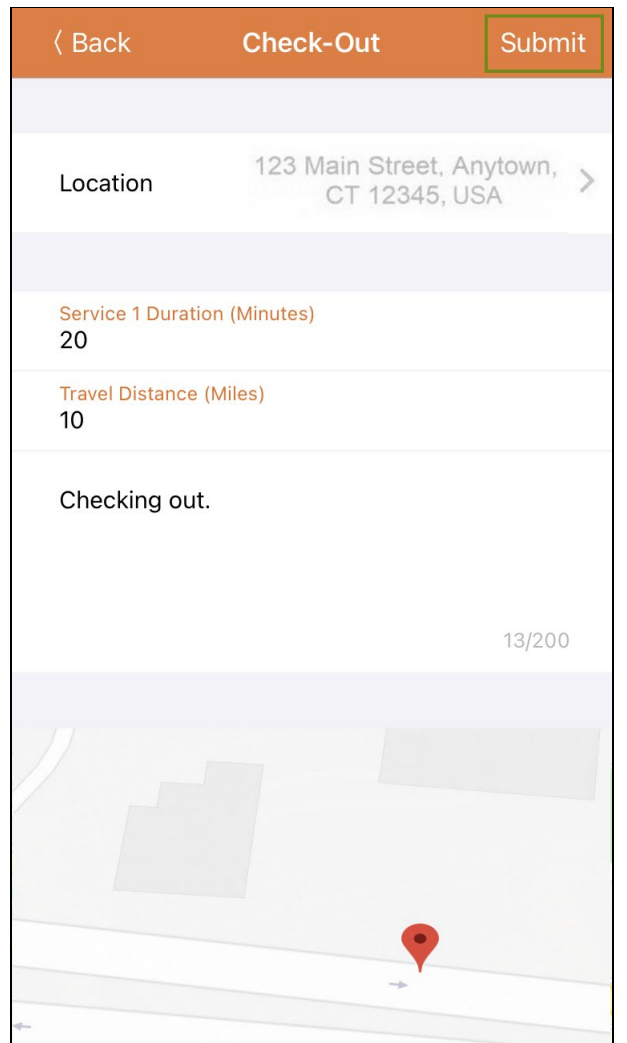

© Therap Services 2003 - 2023. 最近更新日期:2023 年 10 月 16 日

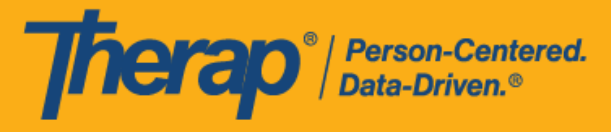

对于北达科他州的用户,如果服务具有不同的农村差别费率,则用户在从日程时段表签退时 将看到具有不同等级的 Rural Differential Rate 字段。如果选择的等级的单位费率 (\$) 高于在 预授权表单上的 Rate Amount 字段中选择的费率,则将显示以下错误消息:*Selected tier exceeded max limit*.

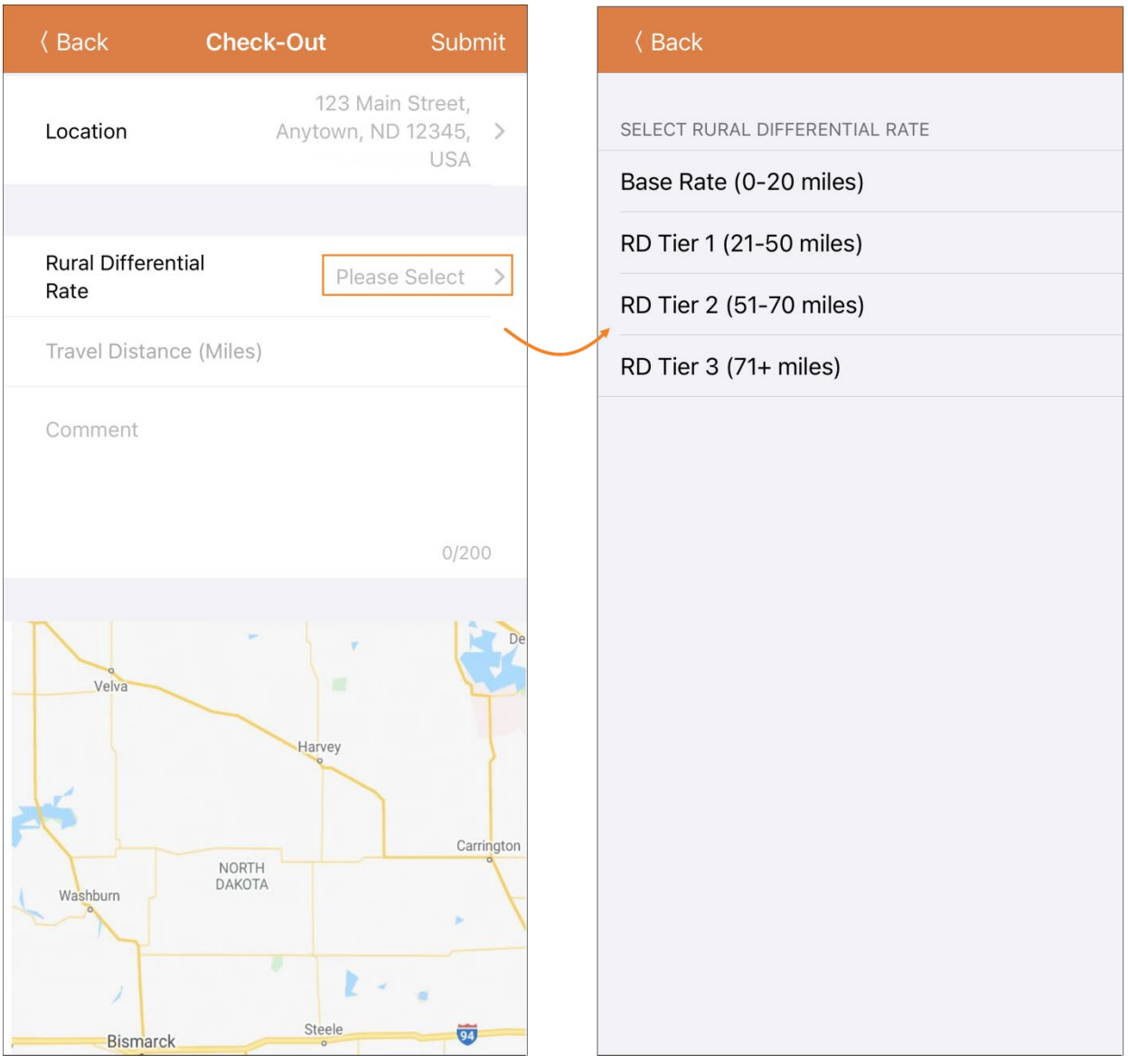

© <mark>Therap Services 2003 - 2023.</mark> 最近更新日期:2023 年 10 月 16 日

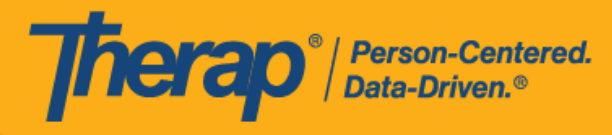

在签退日程表时,若服务的"资金来源"括号中有提及 EVV 供应商,将为以下州的用户显示 Check-In Location Type 字段:

- o 亚利桑那州 (Sandata)
- o 加利福尼亚州 (Sandata)
- o 特拉华州 (Sandata)
- o 纽约州 (eMedNY)
- o 北卡罗来纳州 (CareBridge、HHA、Sandata)
- o 宾夕法尼亚州 (Sandata)

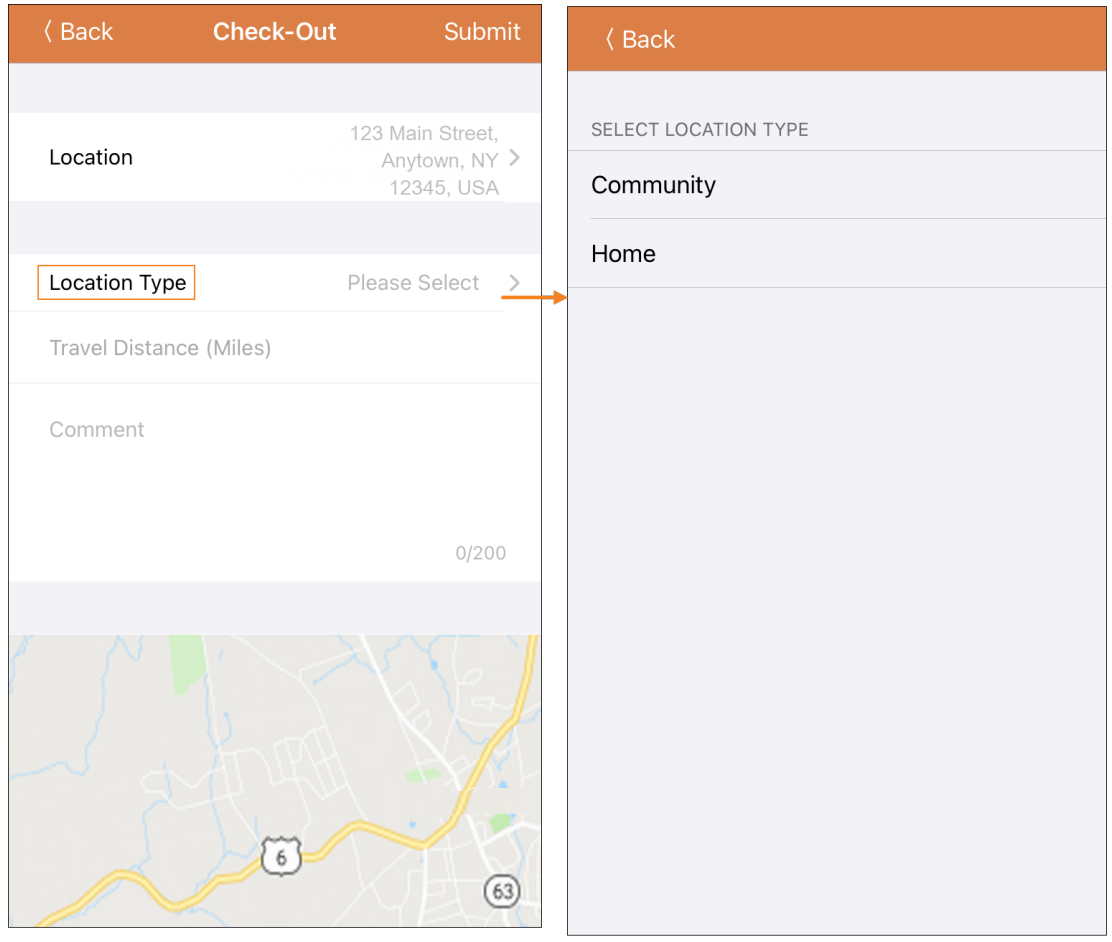

对于明尼苏达州的用户,在签退日程表时,若服务的 EVV 供应商为"HHA",标题为 Residing Caregiver 的必填字段将出现在日程时段表中。用户需要在此字段中选择 **Yes** 或 **No** 才能完成签退。

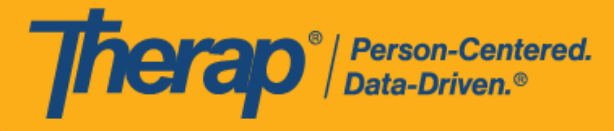

4. 对于包含 1 项服务的自助签到日程表,如果签到和签退之间的时间间隔少于 1 分钟,用户将 收到以下错误消息:*Service duration cannot be less than 1 minute(s)*.

Service duration cannot be less than 1 minute(s)

对于包含 2 项服务的自助签到日程表,如果签到和签退之间的时间间隔小于 Service 1 Duration (Minutes) 中所输入的时间,用户将收到以下错误消息: Service 1 Duration should *be less than slot duration*.因此,包含两项服务的自助签到时段的持续时间必须至少为 2 分钟。

Service 1 Duration should be less than slot duration

5. 签退完成后,用户将收到成功消息。

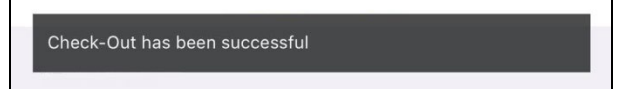

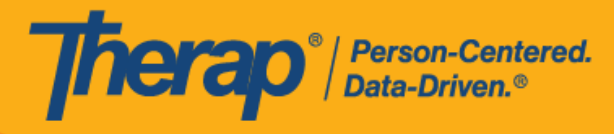

6. 签退完成后, Agenda List 页面上日程安排的颜色代码将变为绿色。

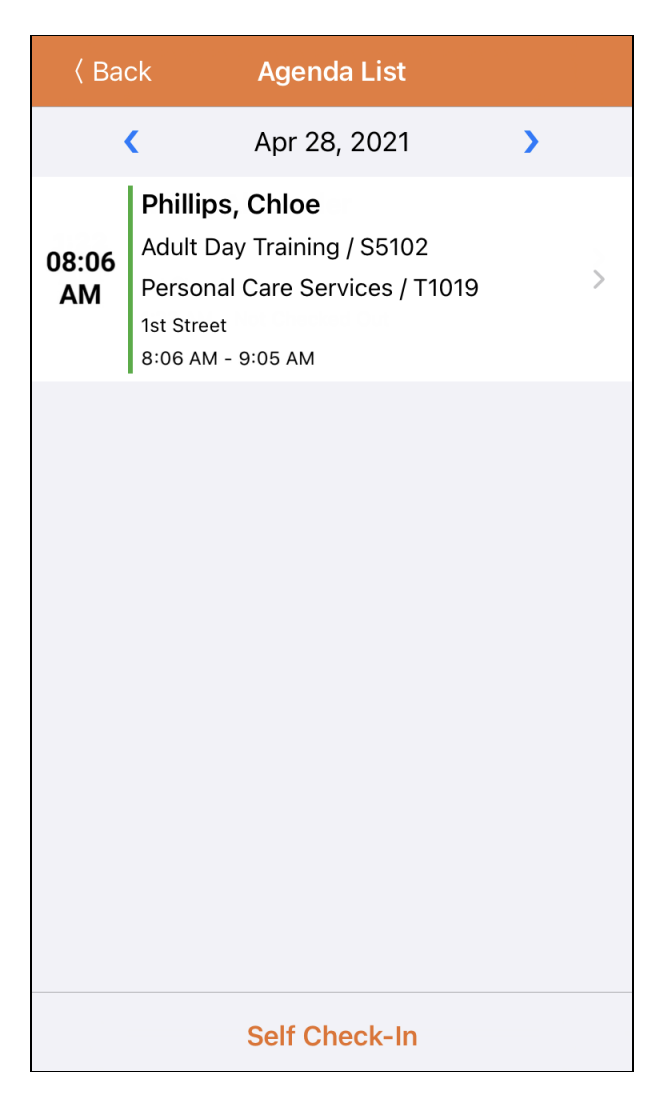

© Therap Services 2003 - 2023. 最近更新日期:2023 年 10 月 16 日

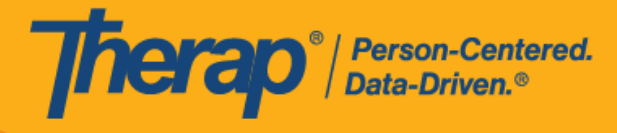

7. 签到和签退完成后,"Agenda Record"页面将显示如下。结束时间将填入时段中,在签退期间收 集的地址将被复制到 End Address 字段。输入的行程距离将显示在"Travel Info"部分中。

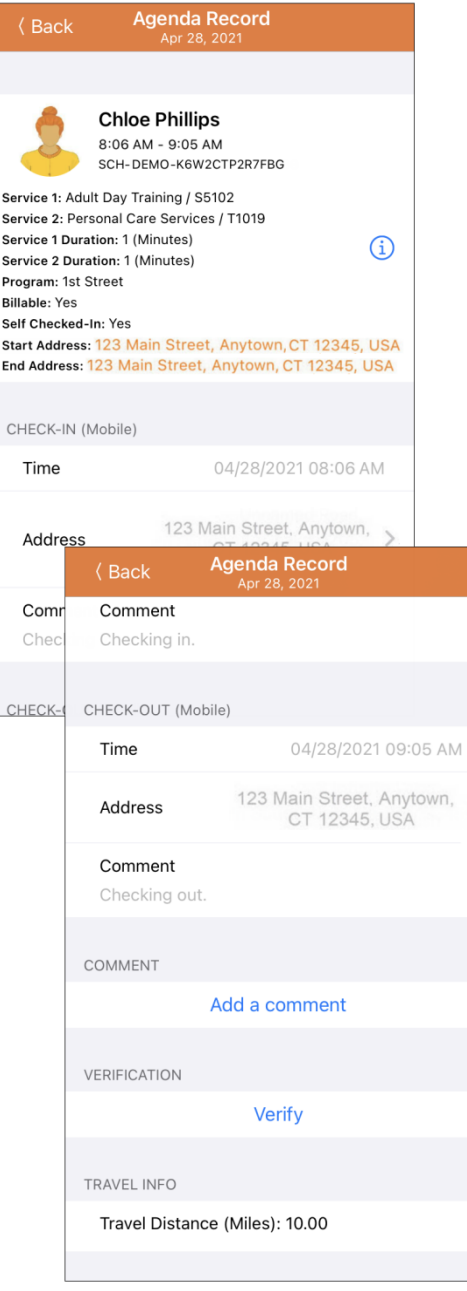

 $\mathcal{E}$ 

请参[阅本指南了](https://help.therapservices.net/app/answers/detail/a_id/3091#Add-A-Comment)解向日程时段添加注释的步骤。 请参[阅本指南了](https://help.therapservices.net/app/answers/detail/a_id/3091#Verify)解验证日程时段的步骤。

© <mark>Therap Services 2003 - 2023.</mark> 2003 - 2023 年 10 月 16 日 またには、このようには、このようには、このようには、このようになる。最近更新日期:2023 年 10 月 16 日

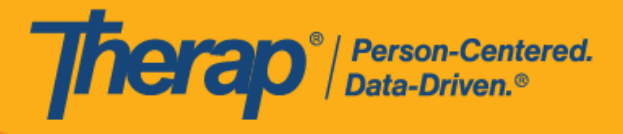

17

© Therap Services 2003 - 2023. 2009 - 2023 年 10 月 16 日 またには、このようには、このようには、このようには、このようには、最近更新日期<mark>: 2023 年 10 月 16 日</mark>